# WhatPill 1.2, Tutorial 9 - Browse Windows Copyright © Ed Poston 1996 (tutorial 9 of 10)

#### Topics covered:

- Introduction
- Basic Browse Window Manipulations
- Changing Field Order
- Resizing Fields
- Changing the Font for the Browse
- Browse Partitions

## Introduction

This tutorial will show you all the browse window adjustments you can do to any of WhatPill's browse window displays of data. Since WhatPill gives you 4 browse view options on the brand-prices, each emphacising fields for different reasons, you'll probably find that the four views provided fit your needs fine, and you won't be needing to make many adjustments. But skim over this tutorial in any case, since it will make you aware of some of the neat things you can do with browse windows which could come in handy some day.

## **Basic Browse Window Manipulations:**

Study the below diagram (of a Prices browse window) for a summary of the basic controls and manipulations of browse windows:

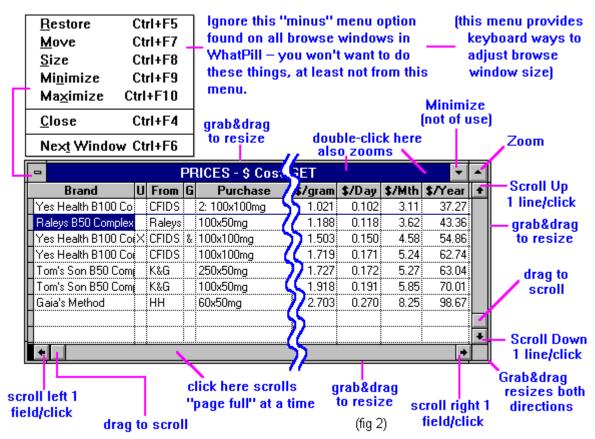

Whenever you are grabbing to resize the window, you will see the mouse cursor change shape (into two outward-facing arrows) when you are properly postitioned over the edge (or any corner) you wish

to move:

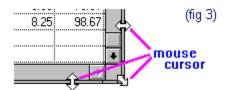

If you should ever close a browse window by mistake ("minus" menu allows this), you will no longer have the window on screen. (Double-clicking on the minus menu also will close the browse window). You'll have to go to "Reopen Files" under WhatPill's Functions menu to get it back. If you minimize a browse window, it becomes an icon. This is useless in WhatPill. Double-click the icon to get the window back.

By the way, there is a clever way to reveal the full contents of a field that is sized too small to display everything that's in it. (You'll learn soon how to resize fields, but often you don't want to resize the field since this reduces the on-screen area for the display of other fields). Look at fig 2 above and notice that some of the brand names are too long to be totally seen in the brand field. An easy way to see the full contents of the field is to use the mouse to "click and drag" to the right inside the field you want to view. As you drag to the right, you will see the contents of the individual field being highlighted and scrolled so you can view the field's entire space.

If you momentarily zoom a browse window (sometimes handy if you have many records to make a selection from), be careful how you unzoom -- there will be at the very top-right two "un-zoom" buttons. You want to click on the <u>lower</u> one:

#### this minimizes the WhatPill program

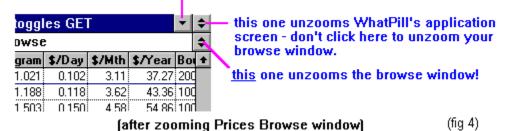

If you click on the upper one by mistake, just re-zoom the application screen again by clicking on it's upward-pointing triangle square (zoom control) at very top-right of WhatPill's screen.

Now try scrolling the Prices view horizontally with the bottom, horizontal, scroll bar controls. There are two square control buttons (with a left and right arrow on them) and a sliding square between them. Verify that clicking once on either one of the arrow controls shifts the view one field at a time (as seen looking at the left edge of the browse) in the direction of the arrow; that clicking anywhere between one of the arrow controls and the sliding square scrolls the view about a "page's width" at a time; and that you can grab and drag the sliding square control to scroll the view of the fields as well.

**Changing the order of fields:** This is what you want to do when you're playing with the "User Defined" browse option, and you want to emphasize fields of your own choice. "Emphasize" here means just to arrange the browse fields in an order so that your fields of interest are at the left, so they are visible when the browse first comes up. Two methods will be shown:

1) dragging fields horizontally: Position the mouse cursor so it's right over the <u>center</u> of any field's **title** and then click-and-drag the field title to the left or to the right. You will see it move, reordering itself regards the other fields, as you drag. You can drag it all the way to the left (emphacizing) or all the way to the right (de-emphacizing), scrolling though all the fields in the browse. When you get it where you want, let go (did I really have to tell you that?).

There are a couple of fields that will give you trouble with this method in the Prices browse: you'll find the "U" and "G" fields are so small (one character wide), that when you try to position the mouse cursor on the center of their titles, the mouse cursor will keep taking on the shape signifying resizing of the field (see below), so you won't be able to "grab" it. You can get around this problem in four ways, and here they are, ordered by the best way to the least best:

a) Select the top bar menu option "Browse", and from it's menu, select the option "Move Field". You will see the current field **title** become highlighted. Use the **tab** or **shift-tab** key presses to position the highlight on the field you wish to move. When this is done, use the right or left arrow keys to move the field where you want. Hit **Enter** when you have it where you want.

b) drag the field vertically, as described below under 2);

c) resize the field momentarily (see below for how to resize) so it's big enough not to have any problems with dragging, and then after you've dragged it to where you want, resize it back to its original size.

d) move the field one step at a time, by moving the field next to it past it in the opposite direction (this is tedius if you want to move the field far);

2) dragging fields vertically: Do the following exactly to learn the procedure...

a) Zoom the Prices browse window by clicking on it's top-right upward-pointed triangle control button.

b) Go to the top bar menu with the mouse and open the "Browse" menu pad: from the submenu, select the top option, "Change": this will rearrange all fields vertically instead of horizontally. This is great since it allows you to see all the fields that exist in this browse (but you can only see one record at a time, so it's only great for this operation of positioning fields).

c) now you can click-and-drag on any field **title**, dragging it up or down to emphasize or deemphacize its order. (Small fields in the horizontal browse like "U" and "G" will pose no problem here when grabbing them to change their order.)

d) when you have all the fields showing in the order desired, go with the mouse to the top bar menu again and select "Browse" again: from the Browse submenu, select the top option, now called "Browse", to return the fields to the horizontal format.

e) unzoom the window by clicking on the unzoom control button, the 2nd-to-top-right doubletriangle control button.

**Resizing fields:** Fields can be resized by a mouse operation or by keyboard operations. The keyboard operations give you more precise control.

a) by mouse only: "grab" the right edge of the field's **title**, and drag to the left to make the field smaller or to the right to make it larger. Only the right edge of the field's title can be used to resize. The mouse cursor changes shape when it's over a field's right edge to signify that if you then click-and-drag, the field will be resized (as opposed to just moving the field itself). This shape is a black vertical bar with two black arrows going left and right out of it's middle.

b) Select the top bar menu option "Browse", and from it's menu, select the option "Size Field". You will see the current field's **title** become highlighted. Use the **tab** or **shift-tab** key presses to position the highlight on the field you wish to resize. When this is done, use the right or left arrow keys to move the field's right edge so as to resize it. Hit **Enter** when you have it where you want.

**Changing the Font used in the browse:** Select the top bar menu option "Browse", and from it's menu, the option "Font...". A font dialogue will come up with the font currently being used for the browse window. Your main criteria for selecting a font for a browse window is legibility and compactness, since it's desirable to be able to fit as many fields on screen at one time as possible. You may want to switch to Arial Narrow, as you can get more fields than the default browse font of MS Sans Serif, Regular, 8pt., but the MS Sans Serif is very hard to beat on legibility (and it's good on compactness too). If you go to larger fonts for better legibility, you will have to resize the fields so they're big enough to display their data.

**Browse partitions:** Now for something really crazy. It's possible to split a browse window into two "partitions", each partition having it's own set of scroll controls. This allows you to view simultaneously fields that are distant from each other without having to drag the fields (change their order across the top) so that they're close to one another.

Select category **CoQ10** for this example (it has a lot of brand-prices and we'll be doing some vertical scrolling). With the PRICES browse window current, if you position the mouse cursor on the black

rectangle at the very lower-left of the PRICES browse window, it will become a new shape: a double vertical bar with arrows going out of both sides. Once it does this, click and drag to the right. As you drag to the right, you'll see two vertical lines indicating the partition boundaries being dragged along with you. Drag to about the center of the screen and let go. You now see two partitions, each with its own set of scroll bars. Adjust the horizontal scroll controls on each and note how you can bring into view any of the fields you want, independently.

Now scroll the left partition vertically using it's vertical scroll control (in the center of the screen). Note that the right-hand view of the records move right along with the records in the left partition. That's because the two partitions are "linked". Go to the Browse menu pad on the top bar menu and remove the check mark that is by the "Link Partitions" option. This unlinks the partitions. Now scroll either partition vertically and note how the other partition does not move in sync, but can be scrolled independently, allowing you to simultaneously view widely-spaced records vertically in a similar fashion as you did to view widely space fields horizontally. To remove the partition, just drag it back to the left edge of the browse window, grabbing on its lower square.

**Remember!** WhatPill retains any and all changes you make to the browse display windows. Quitting and restarting WhatPill will not restore the browse displays to the state they were in after installation. You can restore them, however, in about 2 seconds by going to the Config menu function "Regen Browse Prefs". As an experiment, adjust the current display browses so they are totally messed up: resize the windows so they're big and overlap each other and the control screen, for example. Then quit WhatPill. Restart WhatPill. You'll see the browse windows come up just as you left them. Now do the "Regen Browse Prefs" function under the Config menu pad. See how easy that was?

End, tutorial 9.